# **■** NetApp

# **Power supplies**

E-Series Systems

NetApp March 22, 2024

This PDF was generated from https://docs.netapp.com/us-en/e-series/maintenance-ef600/power-overview-requirements2-concept.html on March 22, 2024. Always check docs.netapp.com for the latest.

# **Table of Contents**

| Power supplies                                           |   | <br> | <br>. 1 |
|----------------------------------------------------------|---|------|---------|
| Requirements for EF300 or EF600 power supply replacement | t | <br> | <br>. 1 |
| Replace an EF300 or EF600 power supply                   |   | <br> | <br>. 1 |

# **Power supplies**

# Requirements for EF300 or EF600 power supply replacement

Before replacing a power supply in an EF300 or EF600 array, review the following requirements.

• You must have a replacement power supply that is supported for your controller shelf or drive shelf model.

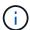

Do not mix PSUs of different voltage types. Always replace like for like.

• You must have an ESD wristband, or you have taken other antistatic precautions.

# Replace an EF300 or EF600 power supply

You can replace a power supply when it fails in your EF300 or EF600 controller.

If a power supply fails, you must replace it as soon as possible so the controller shelf has a redundant power source.

#### Before you begin

- Review the details in the Recovery Guru to confirm that there is an issue with the power supply. Select **Recheck** from the Recovery Guru to ensure no other items must be addressed first.
- Check that the amber Attention LED on the power supply is on, indicating that the power supply or its integrated fan has a fault.
- · Make sure you have the following:
  - A replacement power supply that is supported for your controller shelf.
  - An ESD wristband, or you have taken other antistatic precautions.
  - A management station with a browser that can access SANtricity System Manager for the controller.
    (To open the System Manager interface, point the browser to the controller's domain name or IP address.)

## Step 1: Remove failed power supply

Remove a failed power supply so you can replace it with a new one.

#### Steps

1. Unpack the new power supply, and set it on a level surface near the drive shelf.

Save all packing materials for use when returning the failed power supply.

- Disconnect the power cables:
  - a. Open the power cord retainer, and then unplug the power cord from the power supply.
  - b. Unplug the power cord from the power source.
- 3. Locate the tab to the right of the power supply and press it towards the power supply unit.

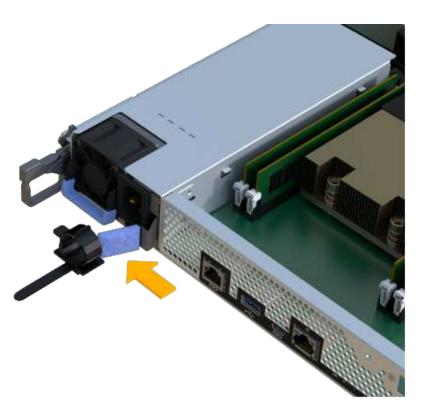

- 4. Locate the handle on the front of the power supply.
- 5. Use the handle to slide the power supply straight out of the system.

When removing a power supply, always use two hands to support its weight.

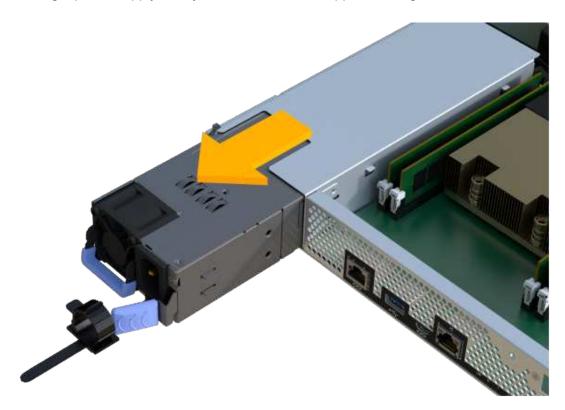

## Step 2: Install new power supply and complete the replacement

After removing the failed power supply, install a new one.

## **Steps**

1. Using both hands, support and align the edges of the power supply with the opening in the system chassis, and then gently push the power supply into the chassis using the cam handle.

The power supplies are keyed and can only be installed one way.

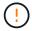

Do not use excessive force when sliding the power supply into the system; you can damage the connector.

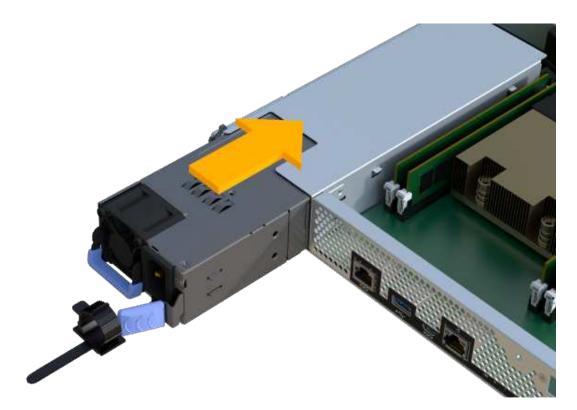

2. Confirm that its status is Optimal and check the controller shelf's Attention LEDs.

If the status is not Optimal or if any of the Attention LEDs are on, confirm that all cables are correctly seated and the controller canister is installed correctly. If necessary, remove and reinstall the controller canister.

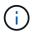

If you cannot resolve the problem, contact technical support.

3. From SANtricity System Manager, click **Support > Upgrade Center** to ensure that the latest version of SANtricity OS is installed.

As needed, install the latest version.

### What's next?

Your power supply replacement is complete. You can resume normal operations.

## Copyright information

Copyright © 2024 NetApp, Inc. All Rights Reserved. Printed in the U.S. No part of this document covered by copyright may be reproduced in any form or by any means—graphic, electronic, or mechanical, including photocopying, recording, taping, or storage in an electronic retrieval system—without prior written permission of the copyright owner.

Software derived from copyrighted NetApp material is subject to the following license and disclaimer:

THIS SOFTWARE IS PROVIDED BY NETAPP "AS IS" AND WITHOUT ANY EXPRESS OR IMPLIED WARRANTIES, INCLUDING, BUT NOT LIMITED TO, THE IMPLIED WARRANTIES OF MERCHANTABILITY AND FITNESS FOR A PARTICULAR PURPOSE, WHICH ARE HEREBY DISCLAIMED. IN NO EVENT SHALL NETAPP BE LIABLE FOR ANY DIRECT, INDIRECT, INCIDENTAL, SPECIAL, EXEMPLARY, OR CONSEQUENTIAL DAMAGES (INCLUDING, BUT NOT LIMITED TO, PROCUREMENT OF SUBSTITUTE GOODS OR SERVICES; LOSS OF USE, DATA, OR PROFITS; OR BUSINESS INTERRUPTION) HOWEVER CAUSED AND ON ANY THEORY OF LIABILITY, WHETHER IN CONTRACT, STRICT LIABILITY, OR TORT (INCLUDING NEGLIGENCE OR OTHERWISE) ARISING IN ANY WAY OUT OF THE USE OF THIS SOFTWARE, EVEN IF ADVISED OF THE POSSIBILITY OF SUCH DAMAGE.

NetApp reserves the right to change any products described herein at any time, and without notice. NetApp assumes no responsibility or liability arising from the use of products described herein, except as expressly agreed to in writing by NetApp. The use or purchase of this product does not convey a license under any patent rights, trademark rights, or any other intellectual property rights of NetApp.

The product described in this manual may be protected by one or more U.S. patents, foreign patents, or pending applications.

LIMITED RIGHTS LEGEND: Use, duplication, or disclosure by the government is subject to restrictions as set forth in subparagraph (b)(3) of the Rights in Technical Data -Noncommercial Items at DFARS 252.227-7013 (FEB 2014) and FAR 52.227-19 (DEC 2007).

Data contained herein pertains to a commercial product and/or commercial service (as defined in FAR 2.101) and is proprietary to NetApp, Inc. All NetApp technical data and computer software provided under this Agreement is commercial in nature and developed solely at private expense. The U.S. Government has a non-exclusive, non-transferrable, nonsublicensable, worldwide, limited irrevocable license to use the Data only in connection with and in support of the U.S. Government contract under which the Data was delivered. Except as provided herein, the Data may not be used, disclosed, reproduced, modified, performed, or displayed without the prior written approval of NetApp, Inc. United States Government license rights for the Department of Defense are limited to those rights identified in DFARS clause 252.227-7015(b) (FEB 2014).

#### **Trademark information**

NETAPP, the NETAPP logo, and the marks listed at <a href="http://www.netapp.com/TM">http://www.netapp.com/TM</a> are trademarks of NetApp, Inc. Other company and product names may be trademarks of their respective owners.